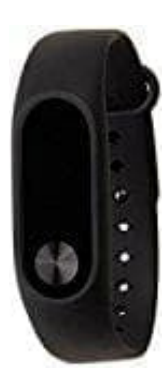

## **Xiaomi Mi Band 2**

## **Tracker aus App entkoppeln**

Wenn ihr einen neuen Tracker koppeln möchtet, aber den alten Tracker nicht mehr besitzt, bekommt ihr von der App die Meldung, dass ihr zuerst den alten Tracker entkoppeln müsst. Ohne vorhandenen alten Tracker ist dies über die App nicht mehr möglich. Ihr müsst euch deshalb direkt über die MI-Seite einloggen:

- 1. Öffnet die Seite [account.xiaomi.com](https://account.xiaomi.com/pass/serviceLogin?callback=https%3A%2F%2Faccount.xiaomi.com%2Fsts%3Fsign%3DZvAtJIzsDsFe60LdaPa76nNNP58%253D%26followup%3Dhttps%253A%252F%252Faccount.xiaomi.com%252Fpass%252Fauth%252Fsecurity%252Fhome%26sid%3Dpassport&sid=passport)
- 2. Meldet euch mit euren Mi-Konto-Anmeldeinformationen an.

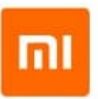

## Sign in to your Mi Account

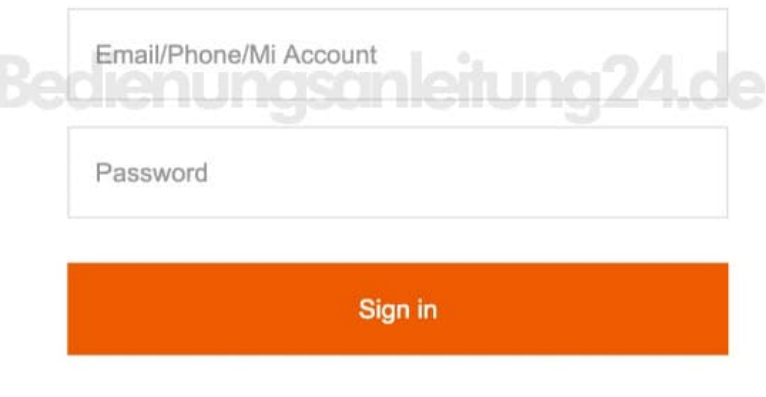

Create account | Forgot password?

## 3. Tippt auf **Meine Konten / My Accounts**.

4. Tippt auf das Symbol **Einstellungen**.

5. Tippt auf **Konten und Erlaubnis / Accounts and Permission**.

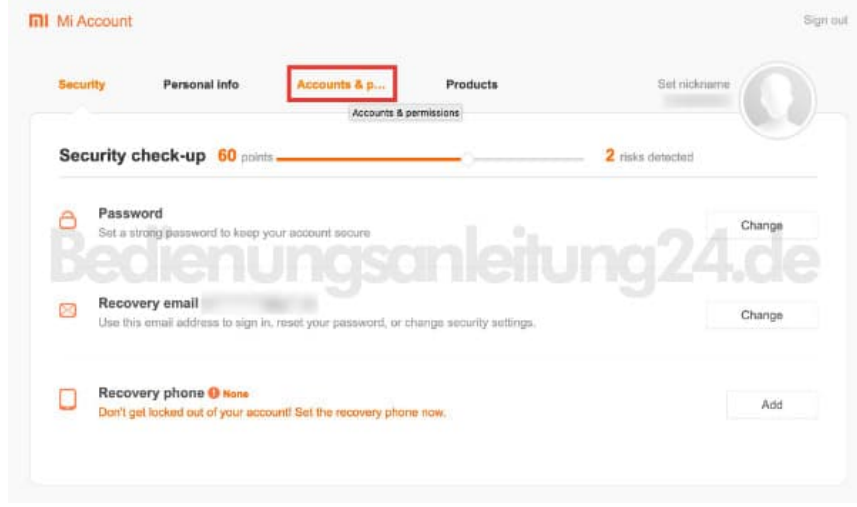

- 6. Wählt die **Mi-Fit** Anwendung aus.
- 7. Entkoppelt den Tracker.